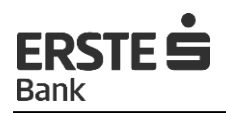

# Uputstvo za korišćenje Mastercard Identity Check™ - usluga sigurnijeg plaćanja na internetu

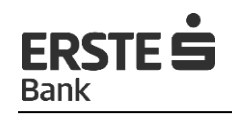

### **Sadržaj**

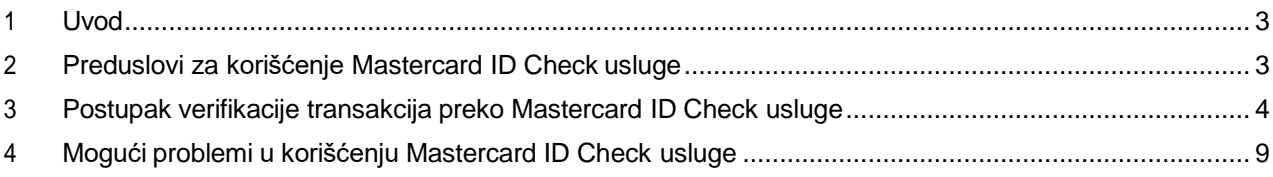

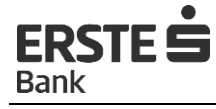

#### <span id="page-2-0"></span> $\mathbf 1$ **Uvod**

Mastercard Identity Check™ (u daljem tekstu: Mastercard ID Check) predstavlja sistem sigurnijeg plaćanja na internetu koji se zasniva na ID Secure protokolu razvijenom od strane MC International. U cilju implementacije što sigurnijeg i jednostavnijeg modela plaćanja, Mastercard Worldwide izabrao je ID Secure protokol i na osnovu njega razvio svoju uslugu.

Sistem se zasniva na ideji da u procesu transakcije, Korisnik kartice i Banka razmijene samo njima poznate informacije kojima potvrđuju svoju autentičnost i rezultat te provjere dostave Internet trgovcu koji dalje, na osnovu dobijenih rezultata odlučuje da li će nastaviti ili prekinuti transakciju. U cijelom procesu provjere autentičnosti bitnu stvar predstavlja činjenica da bez obzira na to što se transakcija sprovodi na stranici Internet trgovca, trgovac nema uvid u sadržaj tajnih podataka koji se razmjenjuju između Korisnika i Banke. Tajni podatak koji se razmjenjuje između Korisnika i Banke je jednokratna lozinka i njime Korisnik potvrđuje svoju autentičnost.

Preduslovi za korišćenie Mastercard ID Check usluge su:

- Internet trgovac koji podržava plaćanje putem Mastercard ID Check,
- kartica Banke izdavaoca koja podržava Mastercard ID Check način plaćanja,

Ukoliko jedan od navedenih uslova nije zadovoljen, tok transakcije će se odvijati na uobičajen način, bez provjere autentičnosti na relaciji Korisnik - Banka. Drugim riječima, ukoliko Internet trgovac podržava plaćanje putem Mastercard ID Check usluge, a kartica Korisnika ne podržava, transakcija će se obaviti na uobičajen način. Isto tako, ukoliko Korisnik kartice koja učestvuje u Mastercard ID Check programu obavlja kupovinu na stranici Internet trgovca koji ne podržava način plaćanja pomoću Mastercard ID Check usluge, tok transakcije će biti kao i u prethodnom slučaju. Time korisnici ni na koji način nijesu uskraćeni za mogućnost korišćenja kartice na Internetu.

Prodajna mjesta Internet trgovaca koji podržavaju sistem plaćanje putem Mastercard ID Check usluge, obično su obilježena prepoznatljivim logotipom.

Slika 1 - Mastercard ID Check logotip

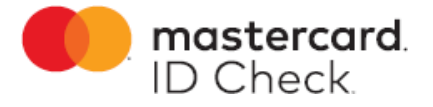

#### <span id="page-2-1"></span> $\overline{2}$ Preduslovi za korišćenje Mastercard ID Check usluge

Da bi Internet trgovac mogao podržati način plaćanja putem Mastercard ID Check, njegova Banka mora biti sertifikovana od strane Mastercarda. Zbog velikog broja standarda koji se moraju zadovoljiti, način sertifikacije je dosta složen i dugotrajan, te još postoje trgovci koji ne podržavaju ovaj način plaćanja putem Mastercard ID Check, jako je tendencija kartičnih regulativa takva da sve više Internet trgovaca ponudi ovu uslugu. Informacije o tome da li je Internet trgovac u Mastercard ID Check programu i koje vrste kartica prihvata, Internet trgovac je dužan istaći na svojoj internet stranici (najčešće u dijelu koji se odnosi na informacije o metodama plaćanja).

Sljedeći preduslov za korišćenje Mastercard ID Check usluge je kartica koja ima mogućnost korišćenja Mastercard ID Check usluge (Mastercard debit, Mastercard Credit, Mastercard Business Credit, Mastercard Business Debit). Banke koje žele omogućiti korišćenje svojih kartica u Mastercard ID Check programu moraju zadovoljiti stroge standarde Mastercarda. Erste Bank AD Podgorica je završila postupke sertifikacije i omogućila da se sve kartice iz njenog portfelja mogu koristiti za plaćanje na internet stranicama koje podržavaju plaćanje putem Mastercard ID Check usluge.

Sa stanovišta Korisnika, korišćenje Mastercard ID Check usluge ne zahtijeva korišćenje posebnih programa niti nadogradnju računara. Mastercard ID Check uslugom mogu se koristiti svi korisnici koji posjeduju računar s nekim od poznatijih internet pretraživača sa ažuriranim verzijama (Internet Explorer, Mozilla Firefox, Opera, Safari, Chrome, Edge i dr.) i pametni telefon sa Android ili IOS operativnim sistemom. Korišćenje Mastercard ID Check usluge u potpunosti je besplatno, te nije potrebno doći u Banku kako bi se usluga aktivirala. Sve platne kartice Banke su po automatizmu aktivirane za ovu uslugu.

#### <span id="page-3-0"></span> $\overline{3}$ Postupak verifikacije transakcija preko Mastercard ID Check usluge

3.1 Korisnik na stranici internet trgovca odabere željenu robu i/ili usluge i ide na stranicu (link) za plaćanje.

3.2 Korisnik na aplikaciji internet trgovca unese tražene podatke - lične podatke i/ili podatke o kartici (primjer Slika 2).

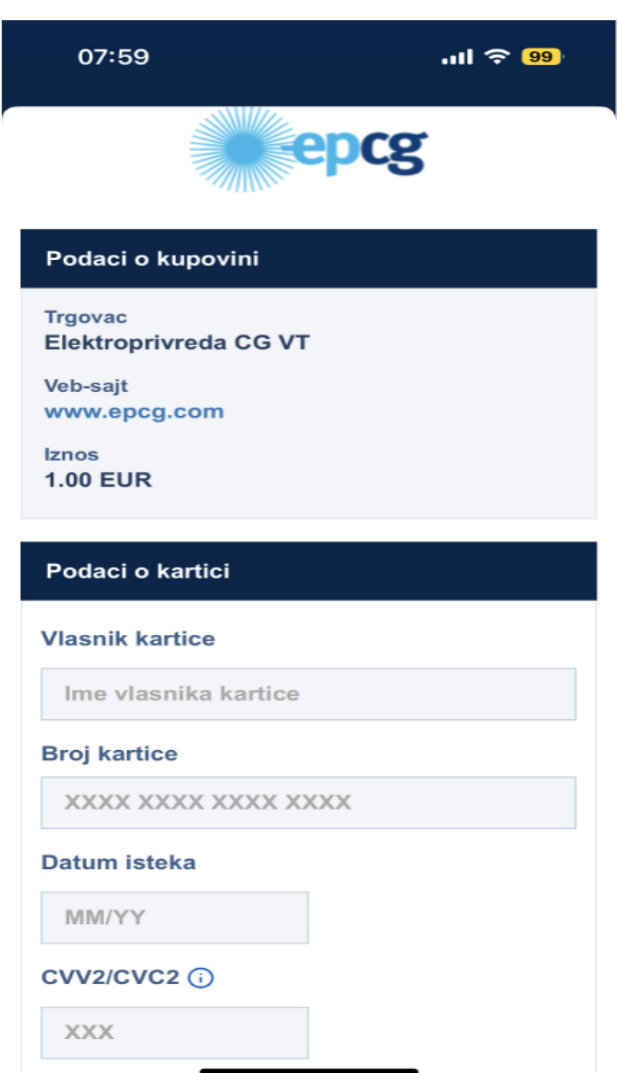

Slika 2 - Kupovina na Internet stranici - Unos podataka o kartici

3.3 Potvrdom plaćanja internet trgovac se automatski povezuje sa Bankom, pri čemu Banka po automatizmu šalje Korisniku kartice Push notifikaciju na mobilni uređaj (slika 4), te na internet stranici trgovca prikazuje ekran koji Korisnika kartice informiše da je dobio Push notifikaciju (Slika 3) i da je potrebno da nakon potpisivanja transakcije kroz mToken, klikne dugme "Nastavi".

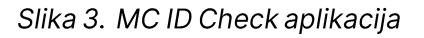

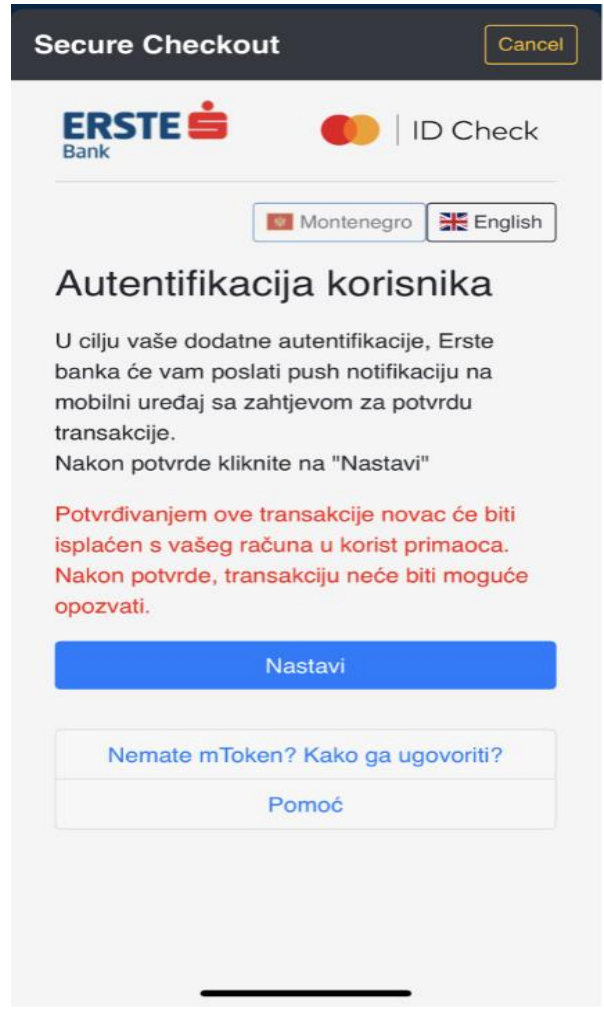

Slika 4. PUSH notifikacija

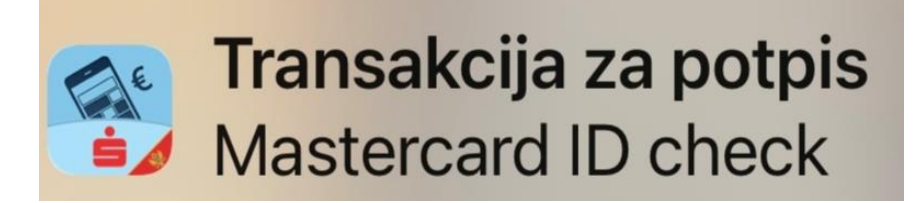

3.4 Korisnik može odmah kliknuti na dobijenu PUSH notifikaciju, te će ga program automatski prebaciti na prijavu u mToken gdje će biti potrebno da se prijavi sa prethodno definisanim mPIN-om za prijavu (Slika 5.). Nakon prijave klijentu će se prikazati detalji transakcije za potpisivanje koju treba ili potpisati ili odbiti (Slika 6.).

Klikom na "Potpiši" ili "Odustani" klijent će potpisati transakciju (slika 7.), odnosno odbiti potpisivanje transakcije (Slika 8.).

Takođe klijent može ignorisati PUSH notifikaciju i potvrditi je ulaskom u mToken koji je dio mBanking aplikacije. Ulaskom u sekciju mToken u mbanking aplikaciji potrebno je odabrati opciju "Transakcije za potpisivanje" (Slika 10.) i potpisati ili odbiti potpisivanje transakcije kao što je objašnjeno (Slika 6.).

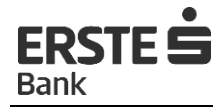

08:00  $m \approx 99$ Prijava u mToken  $\times$ Unesite Vaš mPIN vezan za token Dačo, sa<br>serijskim brojem 224 7573  $\bigcap$  mPin PRIJAVA

Slika 5. Prikaz ekrana "Prijava u mToken" (mBanking)

Slika 6. Ekran na mobilnom uređaju sa detaljima transakcije za potpis

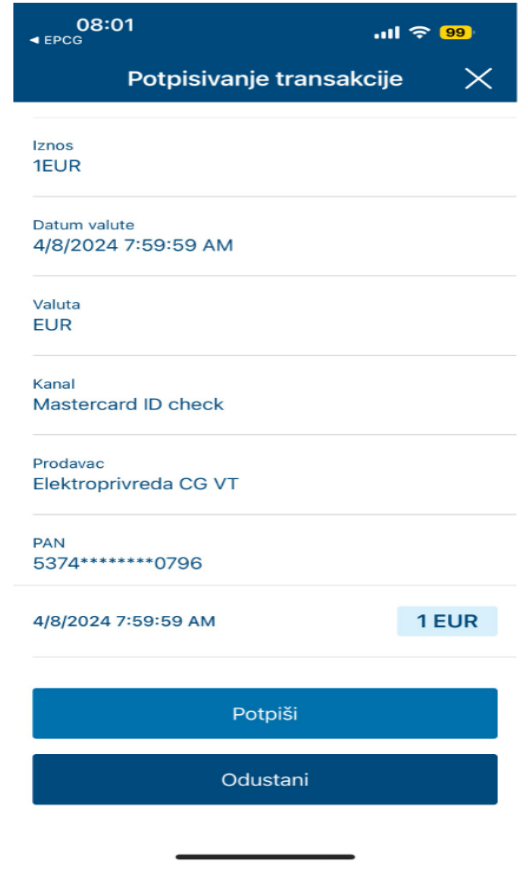

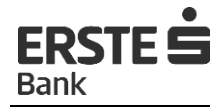

- Potpisivanje transakcije  $\times$ 4/8/2024 1:05:38 PM (i) Obavještenje  $\times$ Uspješna autorizacija transakcije Potvrdi 5374\*\*\*\*\*\*\*\*0796 4/8/2024 1:05:38 PM 1 EUR
- Slika 7. Ekran na mobilnom uređaju nakon potpisivanja transakcije

Slika 8. Ekran na mobilnom uređaju nakon odbijanja potpisivanja transakcije

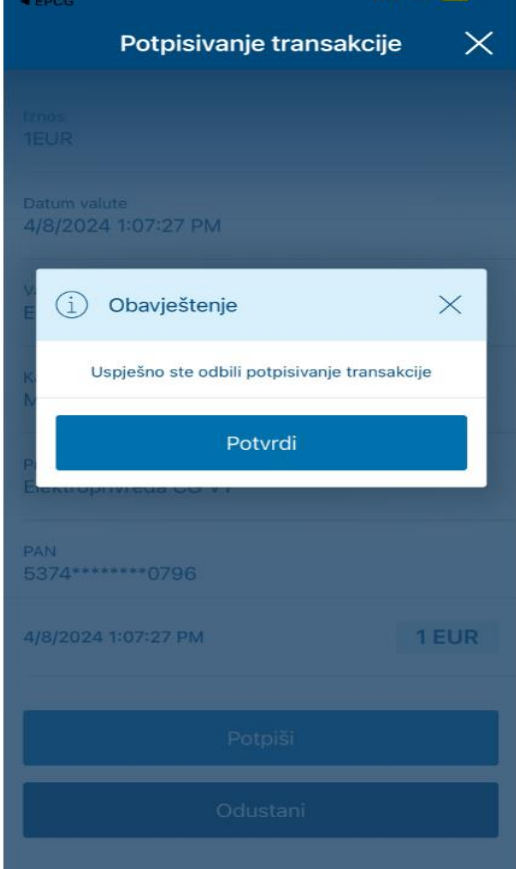

Nakon uspješnog potpisivanja transakcije kroz mToken, ukoliko vas trgovac po automatizmu ne preusmjeri na početni MC ID Check ekran (slika 3.), klijent je potrebno da se vrati na početni ekran MC ID Check aplikacije i klikne na dugme "Nastavi".

**ERSTEE** 

Bank

3.5 Banka provjerava da li su podaci ispravni, te ukoliko jesu klijentu se na Internet stranici pokazuje status uspješno završene kupovine. U slučaju da podaci nisu ispravni pojavljuje se ekran da je autentifikacija neuspješna. (slika 9.)

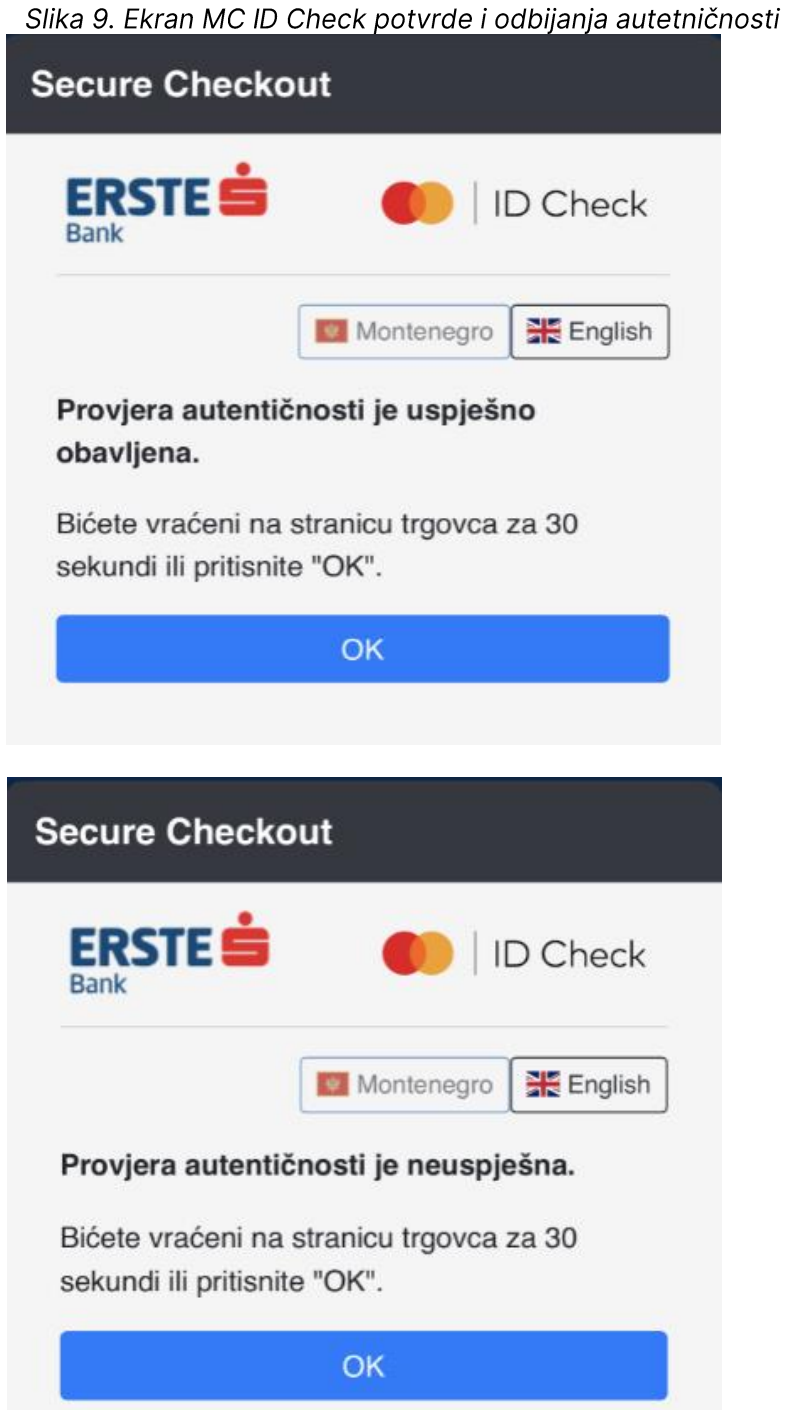

3.6 Banka Internet trgovcu vraća informaciju da je obavljen postupak autentifikacije Korisnika.

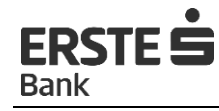

3.7 Internet trgovac nastavlja sa procesuiranjem transakcije tako da u Banku šalje autorizacijski upit o statusu kartice i raspoloživom iznosu na računu.

3.9 Banka provjerava raspoloživost sredstava na računu, kao i ispravnost podataka o kartici i u zavisnosti od rezultata provjere odobrava ili odbija transakciju.

### 3.10 Ukoliko korisniku iz nekog razloga ne stigne PUSH notifikacija ili je ukloni, potpisivanje transakcije može izvršiti ulaskom direktno u sekciju mToken mobilne aplikacije (Slika10).

## Slika 10. Ekrani za direktno potpisivanje kroz mToken

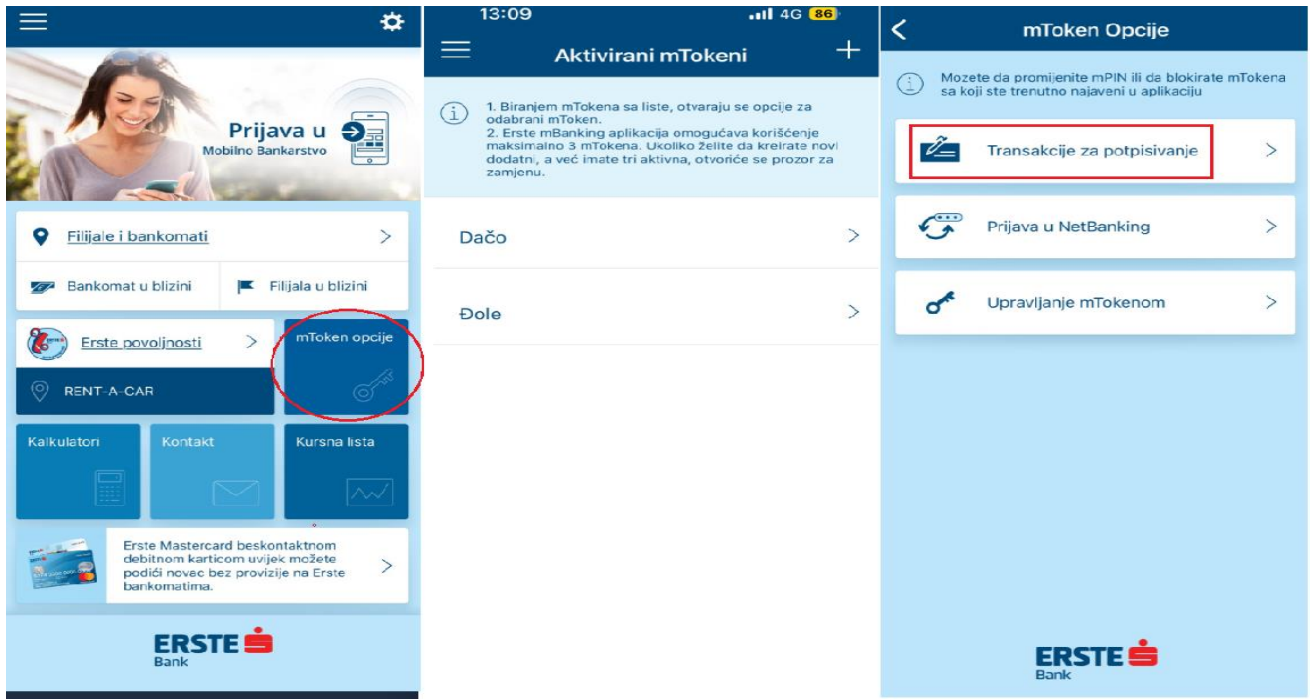

#### <span id="page-8-0"></span> $\overline{\mathbf{4}}$ Mogući problemi u korišćenju Mastercard ID Check usluge

Probleme u korišćenju Mastercard ID Check usluge možemo podijeliti u dvije grupe:

- Problemi nastali zbog greške u sistemu;
- Problemi nastali zbog grešaka Korisnika;

### 4.1 Problemi nastali zbog greške u sistemu

Tokom uobičajenog poslovanja realno je očekivati kako će sistem za podršku/obrade Mastercard® Identity Check™ usluge u rijetkim situacijama biti nedostupan ili neće raditi u skladu sa očekivanjima. Neispravno funkcioniranje sistema, potencijalno predstavlja veći problem te u slučaju sumnje na to neophodno je odmah upozoriti Banku. Korisnicima će u takvim situacijama biti vidljiv ekran na kojem je ispisana poruka o sistemskoj grešci.

U situacijama kada je sistem nedostupan, korisnici mogu da ponovo pokušaju plaćanje na istom internet prodajnom mjestu ili realizovati transakciju na drugom internet prodajnom mjestu koje nije u sistemu 3D protokola.

Za slučajeve kada se korisnik nalazi na EGCP 3DSecure javnoj domeni https://3dauth.mbu.hr/... tj. kada je preusmjeren do strane Internet trgovca na spomenuti 3D URL, ali mu se ne prikazuje autentifikacijski ekran već poruka o HTTP grešci od strane Internet pretraživača, nužno je slijediti uputstva:

Provjeriti da li korišćeni Internet pretraživač posjeduje nadogradnju na noviju verziju. Ako krajnji korisnik koristi stariju verziju Internet pretraživača, inicirati ažuriranje na noviju verziju

Provjeriti u opcijama Internet pretraživača da li su omogućeni enkripcijski protokoli TLS 1.1 i TLS 1.2. Ukoliko nisu omogućeni izvršiti rekonfiguraciju (Slika 11).

Provjeriti da li na računaru klijenta postoji instaliran određeni sigurnosti softver koji bi blokirao prikaz ekrana (antivirus, firewall, određeni ADBlock softver). Ukoliko korisnik posjeduje lokalno instalirani sigurnosni softver, provjeriti konfiguraciju i po potrebi omogućiti prikaz za EGCP 3D javni URL (https://3dauth.mbu.hr)

Ukoliko se i nakon prethodno izvršenih aktivnosti pojavljuje problem sa prikazom ekrana, moguća je dodatna analiza na strani Banke, tačnije procersora banke EGCP-a.

Slika 11. Postavke Internet pretraživača TLS 1.1. i TLR

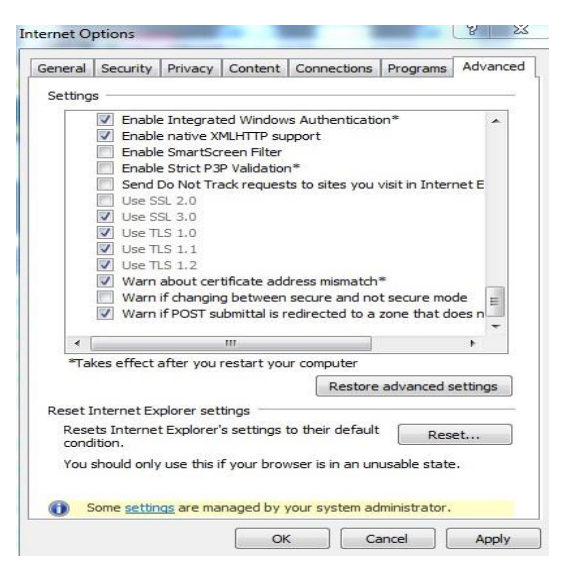

#### 4.2 Problemi nastali zbog greške Korisnika

#### 4.2.1 Korisnik nema ugovorenu uslugu mTokena

Ukoliko klijent nema ugovoren mToken i klikne na početnom ekranu dugme "Nastavi", klijentu će se prikazati poruka, da je za nastavak kupovine potrebna autentifikacija korisnika putem mTokena kao sredstva autentifikacije (Slika 12). U rubrici "Nemate mToken?Kako ga ugovoriti?" klijent može dobiti kratke instrukcije kako da aktivira mToken (Slika 12).

Slika 12. Ekrani kada se potvrdi transakcija bez potpisivanja kroz mToken i pojašnjenja

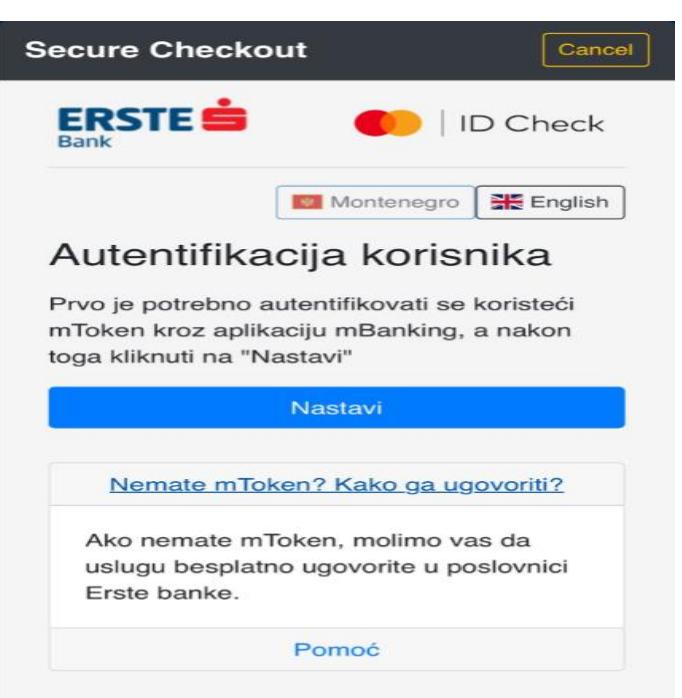

Na početnom ekranu MC ID Check aplikacije u rubrici "Pomoć" (Slika 13.) klijent može naći kratke informacije o usluzi.

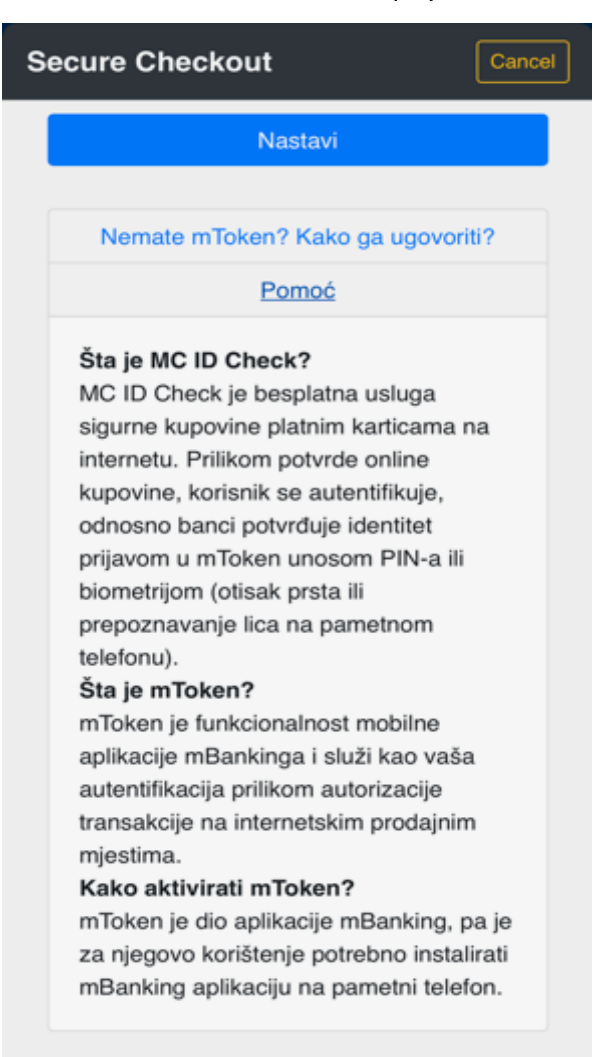

## Slika 13. Ekran sa odabirom opcije "Pomoć"

# 4.2.2 Korisnik je unio tri puta pogrešan mPIN

Klijent može potvrditi transakciju ulaskom u mToken i potvrđivanjem transakcije u mTokenu ili klikom na Push notifikaciju i potvrdom.

Ukoliko klijent ulaskom u mToken tri puta unese pogrešan mPIN, mToken će mu biti blokiran, međutim imaće mogućnost deblokade mTokena ako četvrti put unese ispravan mPIN (Slika 14).

#### Slika 14. Ekran sa porukom o blokadi mTokena

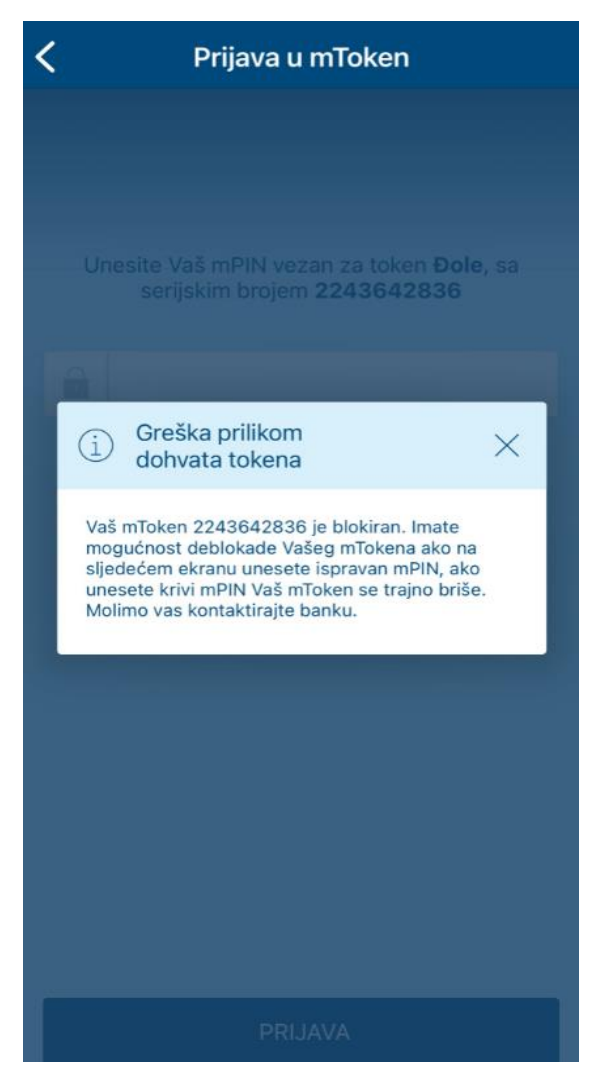

### 4.2.3 Korisnik nije potvrdio transakciju kroz 10 minuta

Ukoliko klijentu dođe PUSH notifikacija na mobilni uređaj vezana uz potvrdu transakcije kupovine na Internetu i klijent je ne potvrdi kroz 10 minuta od kada je PUSH notifikacija stigla na mobilni uređaj, autorizacija će isteći te će klijent morati ponovo proći proces kupovine na Internet prodajnom mjestu.

VAŽNO: Uvođenjem Mastercard ID Check usluge, nivo sigurnosti plaćanja karticom podignut je na viši nivo, no i pored toga i dalje su moguće zloupotrebe. Kada Korisnik kartice posumnja u moguću zloupotrebu kartice, potrebno je da o tome hitno obavijesti Banku pozivom Call Centra na telefone 020 409 490 ili 020 409 491, kako bi se u što kraćem roku moglo reagovati i spriječiti eventualna zloupotreba.